# **MySQL**

### **Wie verhindere ich, dass Umlaute beim Im- oder Exportieren von MySQL-Datenbanken verloren gehen?**

### **Wie verhindere ich, dass Umlaute beim Im- oder Exportieren von MySQL-Datenbanken verloren gehen?**

Die Ursache für das Problem von Umlauten, die beim Im- oder Exportieren von Datenbanken beschädigt werden, ist oft eine unterschiedliche Kodierung der Zeichen der Datenbanken.

#### **Zeichenkodierungen:**

In Deutschland werden heutzutage in der Regel drei Zeichenkodierungen verwendet: iso-8859-1, iso-8850-15 und UTF-8.

#### **iso-8859-1 / iso-8850-15**

iso-8859-1 ist ein Standard für die Zeichenkodierung von Zeichen, die in westeuropäischen Sprachen verwendet werden. Der Standard iso-8859-15 ist eine Erweiterung von iso-8859-1 und deckt einige weitere Zeichen der französischen Sprache ab und beinhaltet auch das Euro-Zeichen.

#### **UTF-8**

UTF-8 ist eine Kodierung für Unicode-Zeichen. Mit Hilfe von Unicode werden nicht nur lateinische Zeichen kodiert, sondern auch die meisten anderen Sprachen der Welt: z.B. Japanisch, Arabisch, Koreanisch, Griechisch, Kyrillisch und weitere. 1blu verwendet für seine Datenbanken in der Standardeinstellung UTF-8.

#### **Wie stelle ich fest welche Kodierung meine Datenbank hat?**

In phpMyAdmin können Sie oben rechts erkennen, welche Kodierung die von ihnen verwendete Datenbank hat. Wie, schon weiter oben erwähnt, sind die Datenbanken bei 1blu standardmäßig mit UTF-8 kodiert.

# **MySQL**

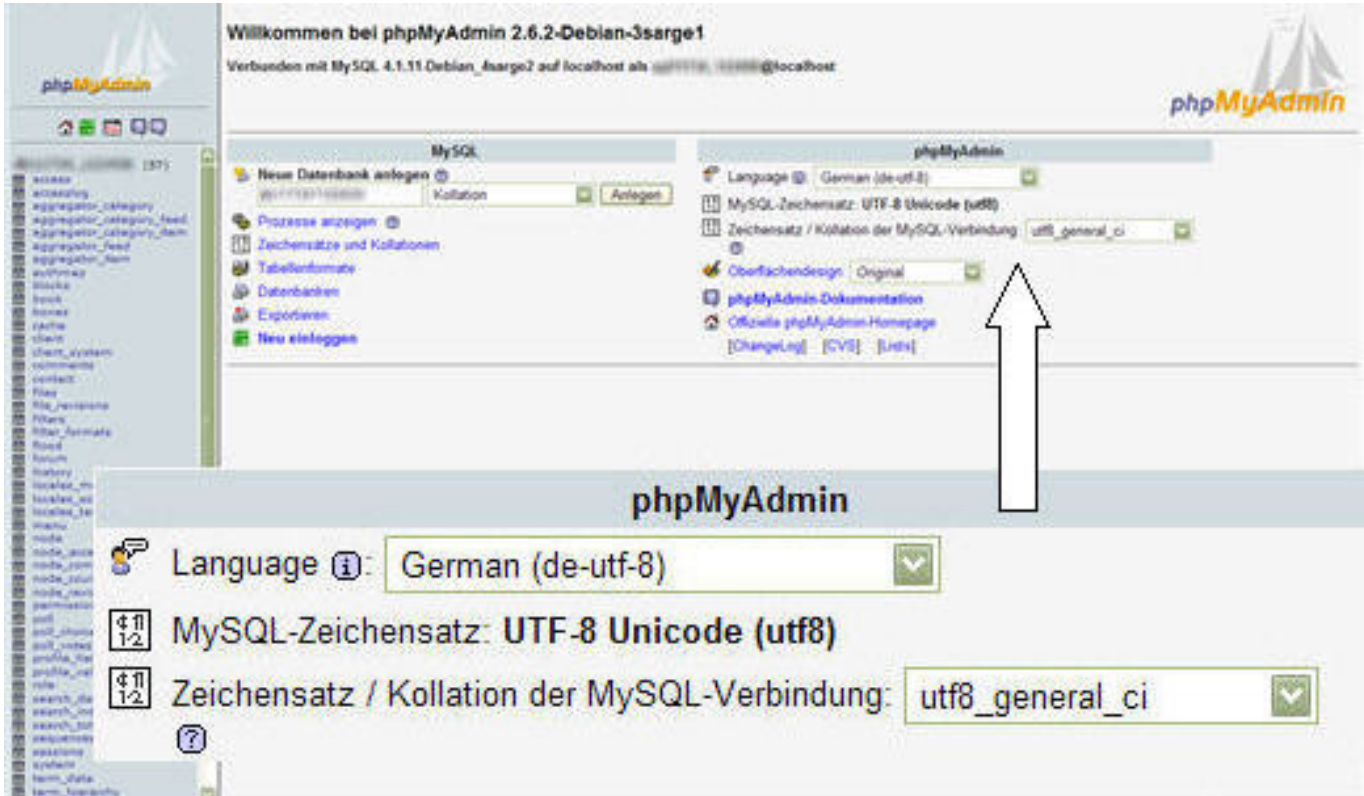

#### **Wie verhindere ich eine Veränderung der Umlaute beim Im- oder Export von Datenbanken?**

Bitte überprüfen Sie zuerst welche Kodierung Ihre Datenbankdatei beim Export aus der ursprünglichen Datenbank hat und welche Kodierung die Datenbank hat, in die Sie importieren wollen.

Haben beide Datenbanken die selbe Kodierung, so werden keine Probleme zu erwarten sein.

#### **So geht's Schritt für Schritt:**

#### **1. Der Import einer Datenbank**

Wollen Sie eine Datenbank **bei 1blu importieren**, die ursprünglich in iso-8859-1(5) kodiert ist, gehen Sie bitte wie folgt vor:

- 1.1. Exportieren Sie Ihre Datenbank wie gewohnt.
- 1.2. Rufen Sie Notepad auf (zu finden im Windows-Startmenü unter Zubehör oder klicken Sie auf Start, dann auf Ausführen und geben dort Notepad ein).

Seite 2 / 6

#### **(c) 2024 1blu AG <info@1blu.de> |**

# **MySQL**

- 1.3. Öffnen Sie die, beim Export erstellte .sql-Datei.
- 1.4. Klicken Sie auf "Datei", dann "Speichern unter".

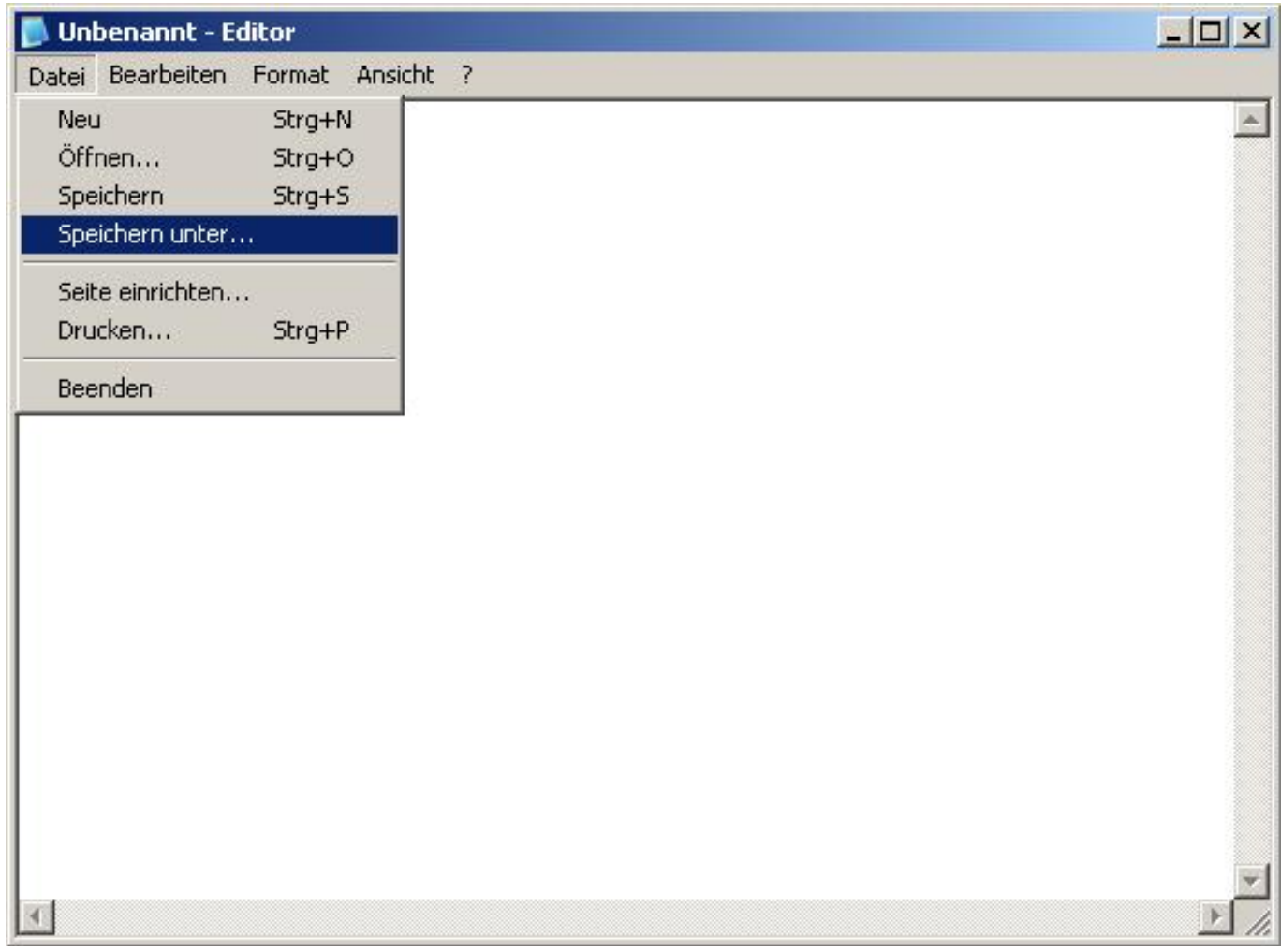

1.5. Wählen Sie dann bitte unter Dateityp "Alle anzeigen" und unter Codierung UTF-8.

**MySQL**

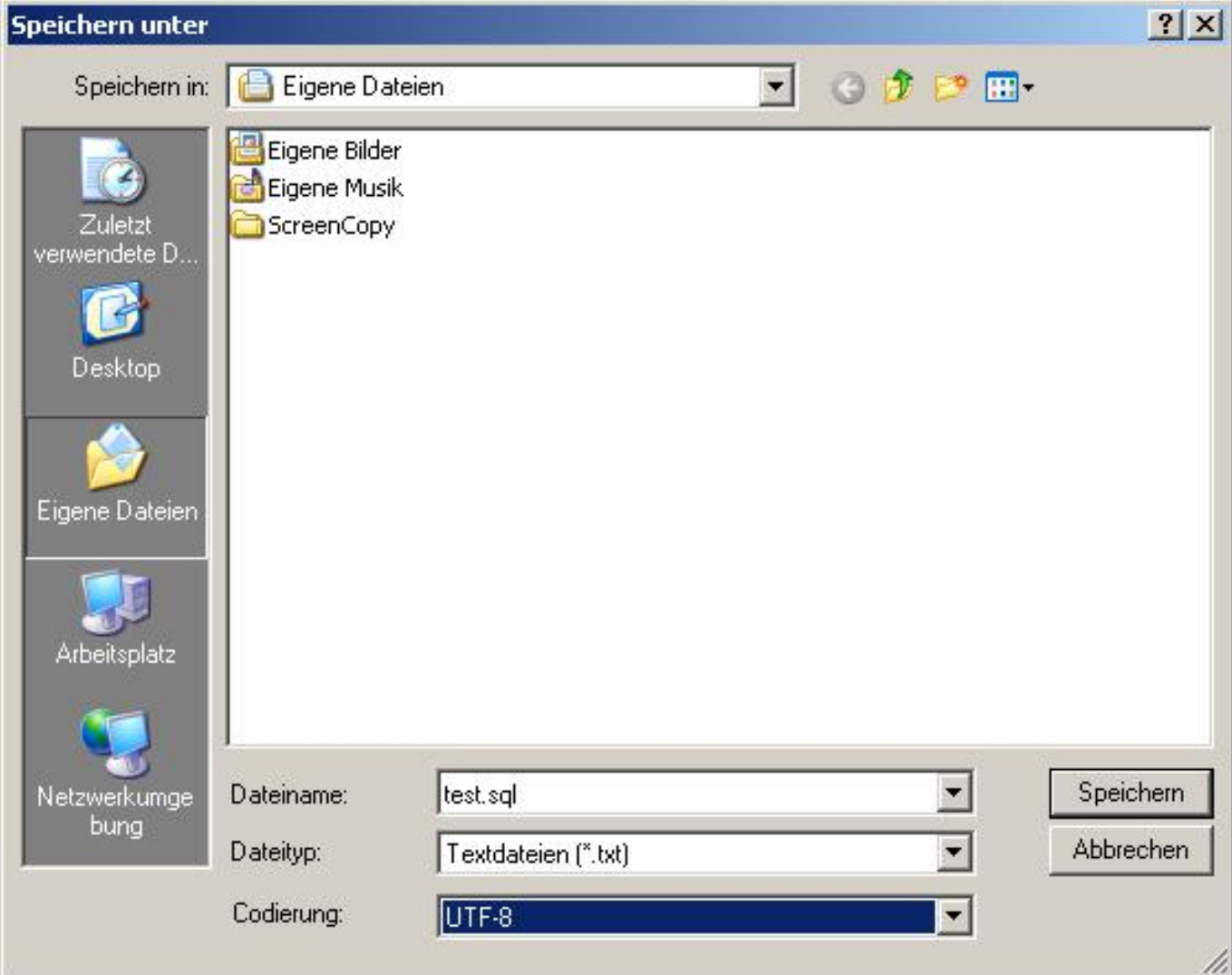

- 1.6. Speichern Sie die Datei und achten Sie bitte auf die Endung .sql .
- 1.7. Importieren Sie die Datei in Ihre Datenbank.

### **2. Der Export einer Datenbank**

Wenn Sie eine Datei **bei 1blu exportieren** und diese in eine Datenbank importieren wollen, die nur iso-8859-1(5) unterstützt, gehen Sie bitte wie folgt vor:

- 2.1. Exportieren Sie Ihre Datenbank wie gewohnt
- 2.2. Rufen Sie Notepad auf (zu finden im Windows-Startmenü unter Zubehör oder klicken Sie auf Start, dann auf Ausführen und geben dort Notepad ein).
- 2.3. Öffnen Sie die, beim Export erstellte .sql-Datei. Seite 4 / 6

#### **(c) 2024 1blu AG <info@1blu.de> |**

# **MySQL**

2.4. Klicken Sie auf "Datei", dann "Speichern unter".

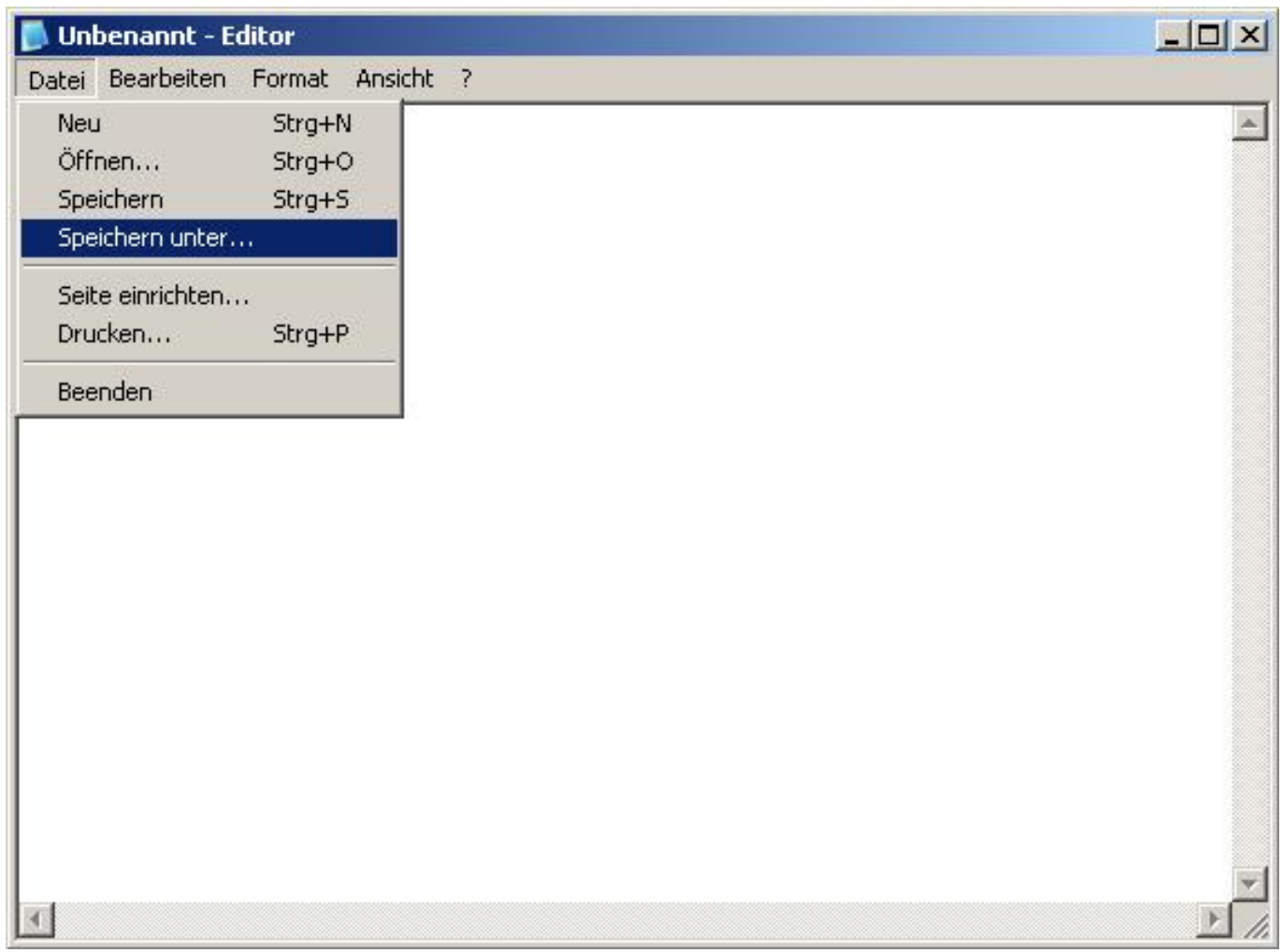

2.5. Wählen Sie dann bitte unter Dateityp "Alle anzeigen" und unter Codierung ANSI.

**MySQL**

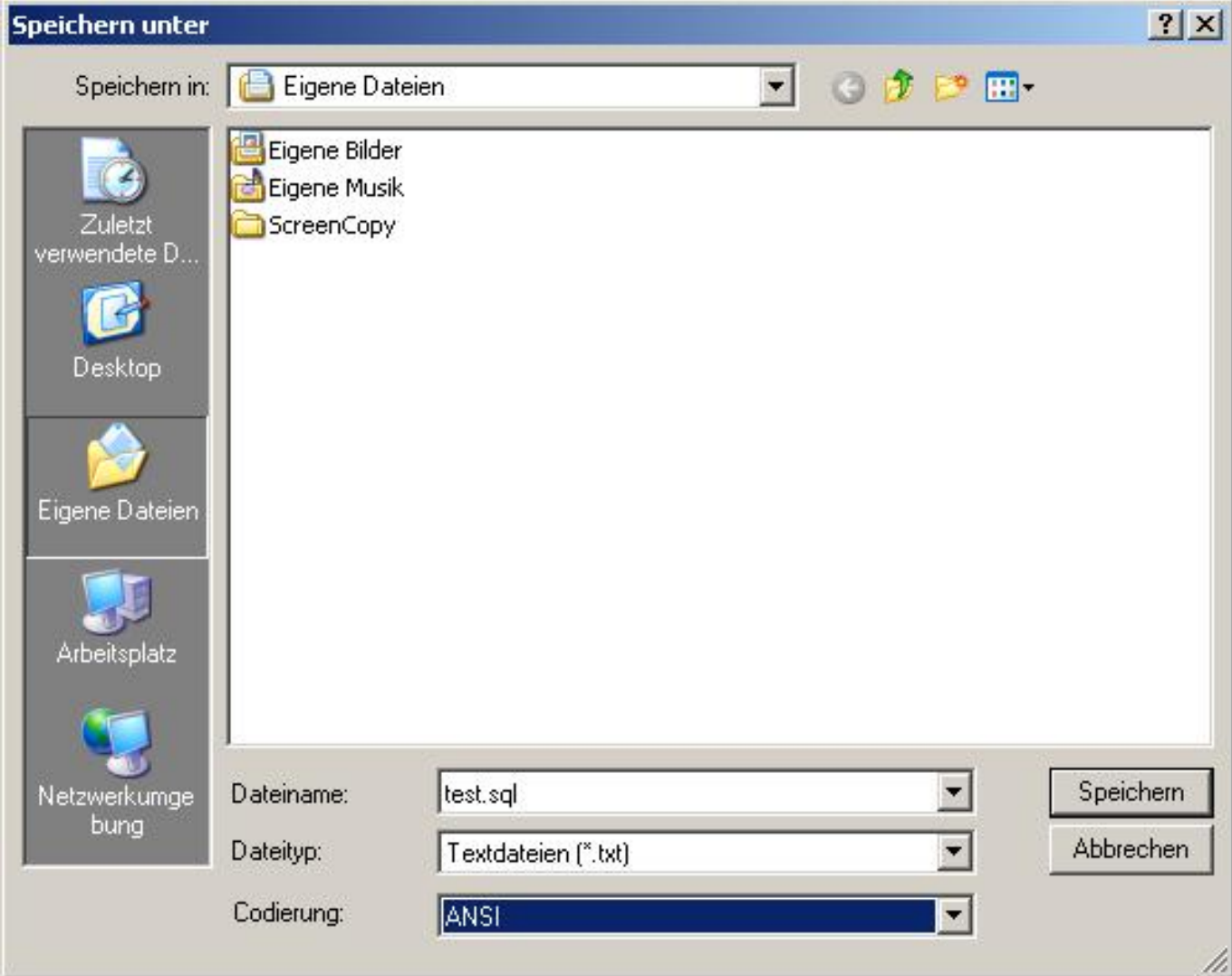

- 2.7. Speichern Sie die Datei und achten Sie bitte auf die Endung .sql .
- 2.8. Importieren Sie die Datei in Ihre Datenbank

Eindeutige ID: #1558 Verfasser: 1blu Support-Team Letzte Änderung: 2021-10-20 14:00